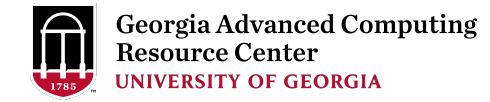

# Introduction to GACRC Teaching Cluster

Georgia Advanced Computing Resource Center (GACRC)

EITS/University of Georgia

Zhuofei Hou zhuofei@uga.edu

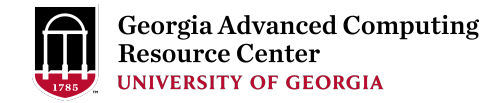

# **Outline**

- GACRC
- Overview
- Computing Resources
	- $\triangleright$  Three Folders
	- $\triangleright$  Three Computational Queues
	- $\triangleright$  Software
- Submit Batch Job
- GACRC Wiki and Support

# GACRC

- $\triangleright$  We are a high-performance-computing (HPC) center at UGA
- We provide to the UGA research and education community an advanced computing environment:
	- HPC computing and networking infrastructure located at the Boyd Data Center
	- Comprehensive collection of scientific, engineering and business applications
	- Consulting and training services
- $\triangleright$  http://wiki.gacrc.uga.edu (GACRC Wiki)
- https://wiki.gacrc.uga.edu/wiki/Getting Help (GACRC Support)
- http://gacrc.uga.edu (GACRC Web)

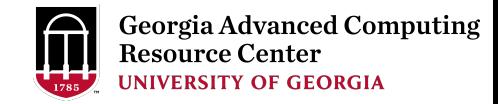

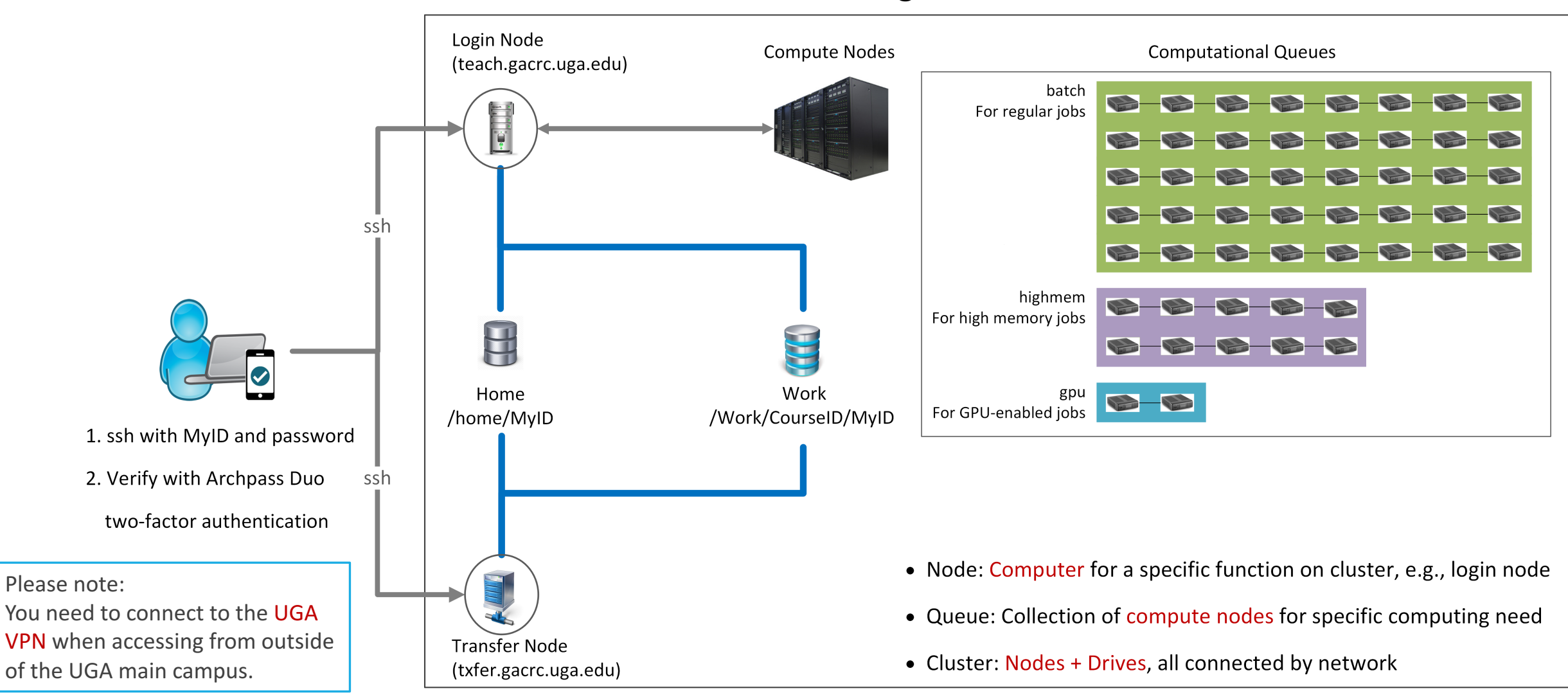

#### **Teaching Cluster**

# Computing Resources

- $\triangleright$  Two Nodes:
	- 1. Login node (MyID@teach.gacrc.uga.edu): for submitting computational jobs
	- Transfer node (MyID@txfer.gacrc.uga.edu): for transferring data files
- $\triangleright$  Three Directories:
	- /home/MyID: working space for computational jobs
	- /work/CourseID/MyID: data parking for individual user in the class (e.g., PBIO6550)
	- 3. /work/CourseID/instructor\_data: data shared with class by the instructors
- $\triangleright$  Three Queues:
	- 1. batch: for running regular computational jobs
	- 2. highmem: for running high-memory jobs
	- 3. gpu: for running GPU jobs

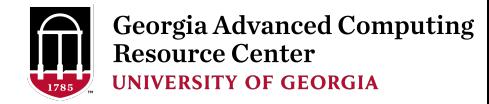

# Computing Resources (cont.)

#### $\triangleright$  Software

- 1. Software names are long and have a Easybuild toolchain name associated to it
- 2. Complete module name: Name/Version-toolchain, e.g., Python/2.7.14-foss-2016b
- 3. Software names are case-sensitive!
	- $\triangleright$  module  $avail$ : List all available software modules installed on cluster
	- **►** module load *moduleName* : Load a module into your working environment
	- $\triangleright$  module list: List modules currently loaded
	- **►** module unload *moduleName*: Remove a module from working environment
	- **E** ml spider *pattern*: Search module names matching a pattern (case-insensitive)

# Submit Batch Job

- 1. Log on to Login node using MyID and password, and two-factor authentication with Archpass Duo: ssh MyID@teach.gacrc.uga.edu
- 2. Create a working subdirectory for a job :  $m$ kdir ./workDir
- 3. Change directory to workDir: cd ./workDir
- 4. Transfer data from local computer to workDir : use  $scp$  or SSH File Transfer to connect Transfer node Transfer data on cluster to workDir : log on to Transfer node and then use  $cp$  or  $mv$
- 5. Make a job submission script in workDir : nano . / sub.sh
- 6. Submit a job from workDir: sbatch . / sub.sh
- 7. Check job status : squeue or Cancel a job : scancel JobID

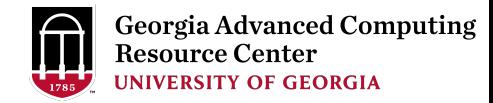

#### Step1: Log on to Login node - Mac/Linux using ssh

- 1. Open Terminal utility
- 2. Type command line: ssh MyID@teach.gacrc.uga.edu
- 3. You will be prompted for your MyID password
- 4. Teaching cluster access requires ID verification using two-factor authentication with

Archpass Duo. If you are not enrolled in Archpass Duo, please refer to

https://eits.uga.edu/access\_and\_security/infosec/tools/archpass\_duo/ on how to enroll

More information: https://wiki.gacrc.uga.edu/wiki/Connecting#Connecting to the teaching cluster

ssh zhuofei@teach.gacrc.uga.edu  $\leftarrow$  1. Log on

UGA DUO authentication is required for SSH/SCP access to GACRC systems. For additional help with UGA DUO authentication or to report an issue please visit: https://eits.uga.edu/access\_and\_security...

Password: Duo two-factor login for zhuofei Enter a passcode or select one of the following options: 1. Duo Push to XXX-XXX-5758 2. Phone call to XXX-XXX-5758 3. Phone call to XXX-XXX-1925 4 5. SMS passcodes to XXX-XXX-5758 (next code starts with: 1) Passcode or option (1-5): 1 Success. Logging you in... Last login: Fri Aug 3 11:24:43 2018 from 172.22.72.35 [zhuofei@teach ~]\$  $\leftarrow$  5. Logged on!  $\blacktriangleright$  2. Enter your MyID password When you enter password, no stars or dots will show as you are typing. Please type password carefully!  $\blacklozenge$  3. Select Duo login option 1

#### Step1 (Cont.) - Mac/Linux

#### Using ssh in Terminal!

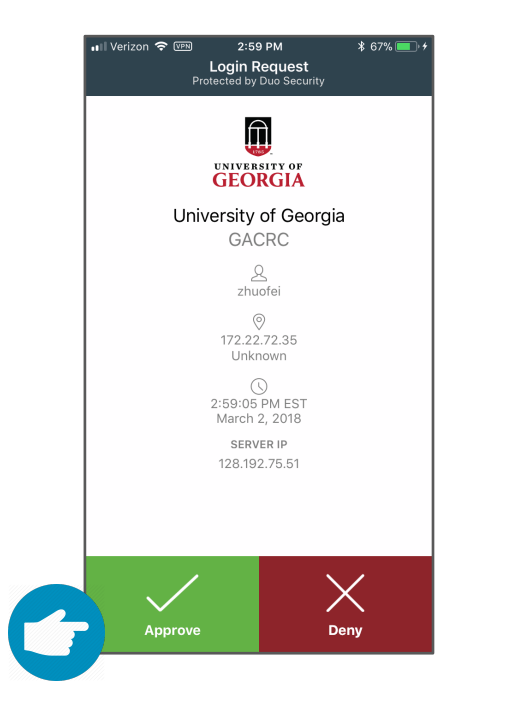

4. Verify login using Duo

### Step1 (Cont.) - Windows

- 1. Download and install SSH Secure Utilities: http://eits.uga.edu/hardware\_and\_software/software/
- 2. You can use PuTTY as an alternative: https://www.putty.org/

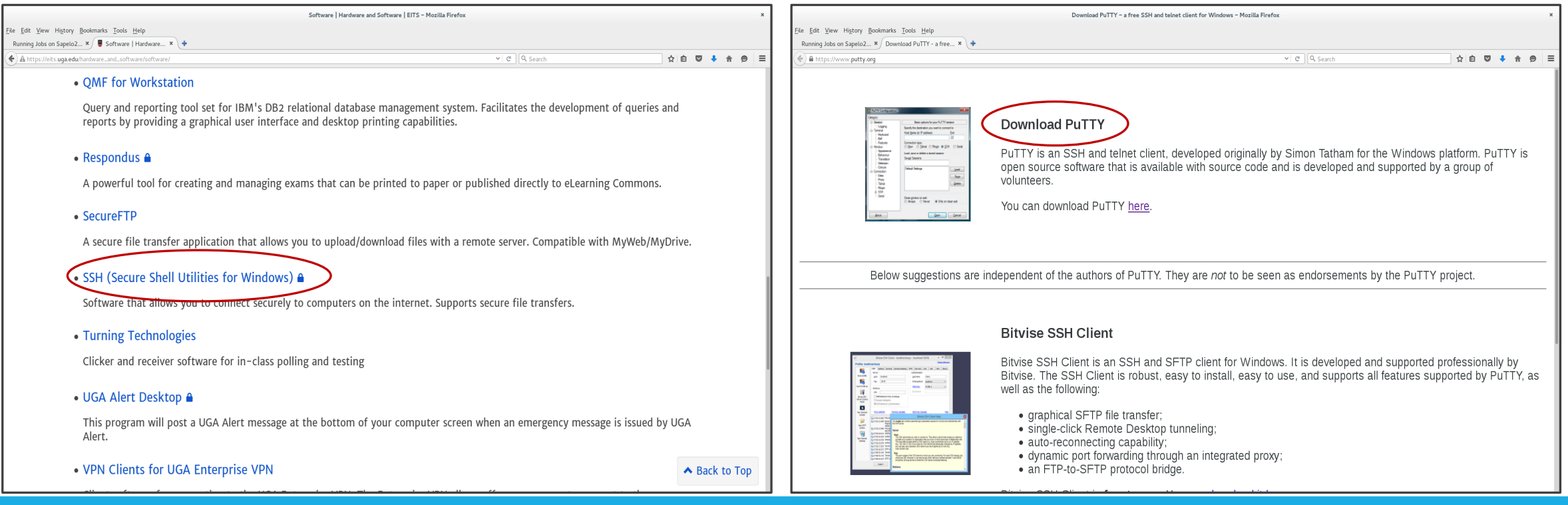

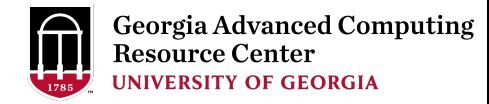

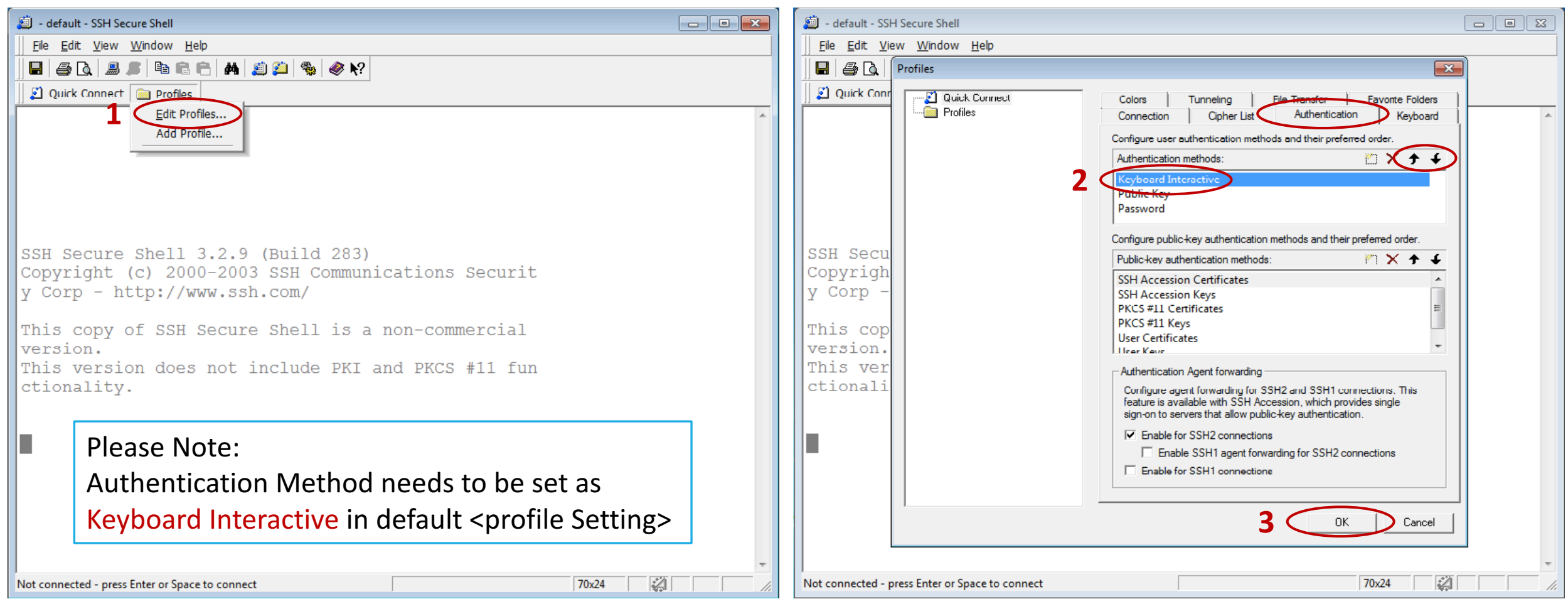

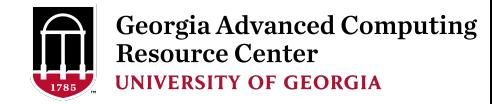

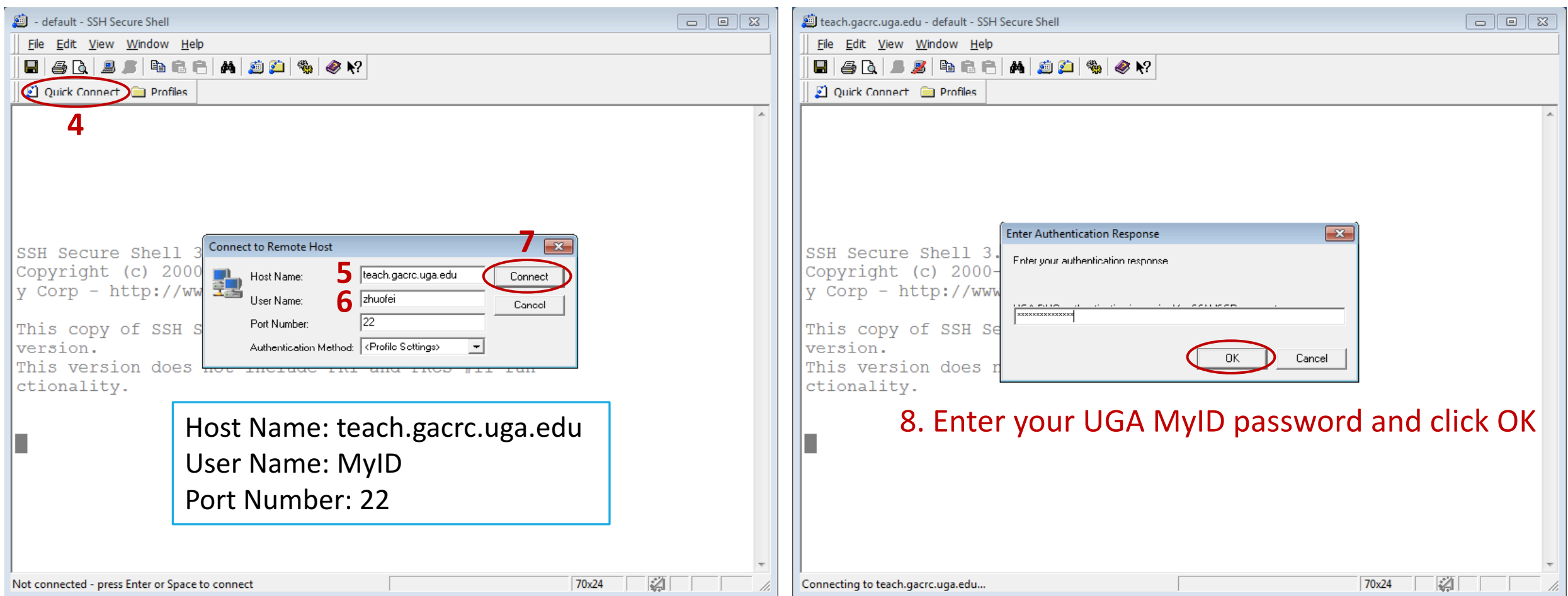

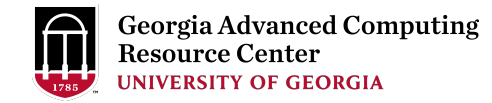

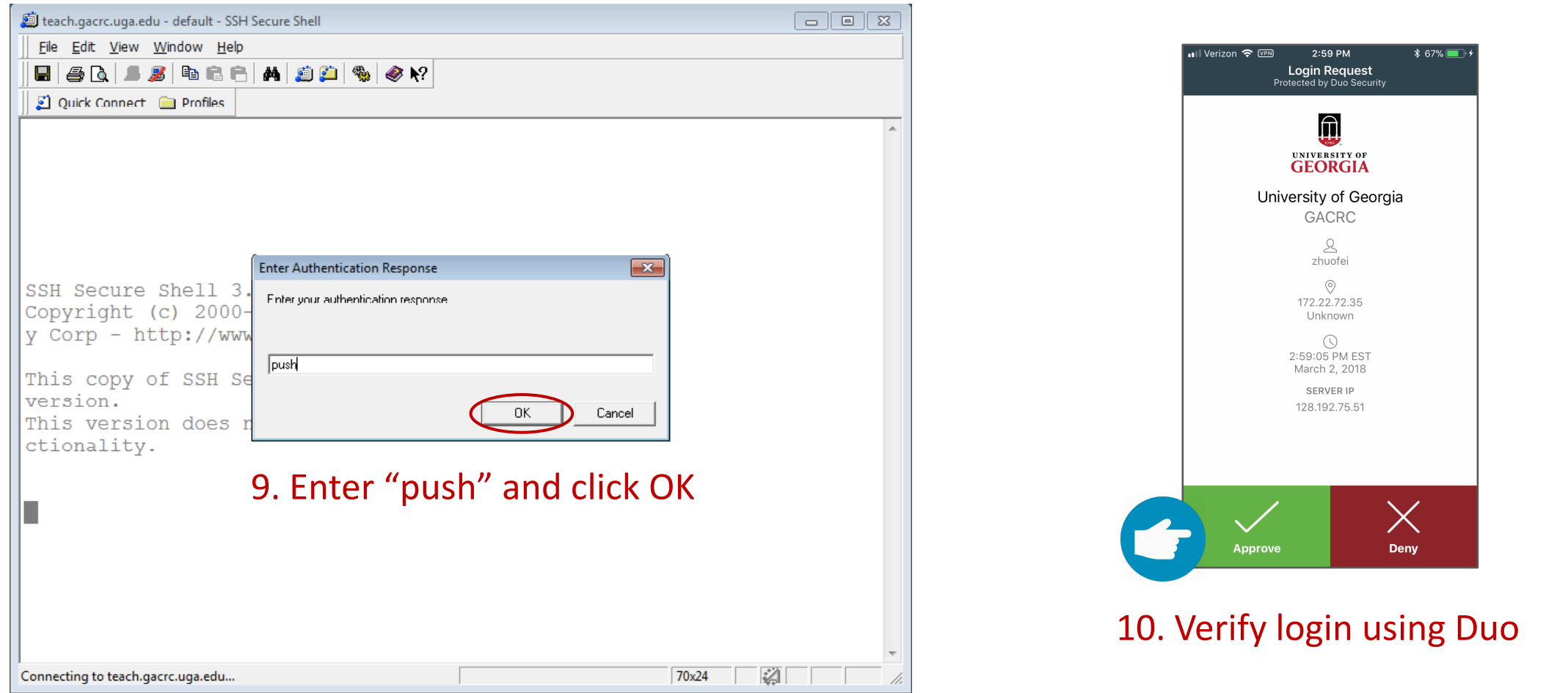

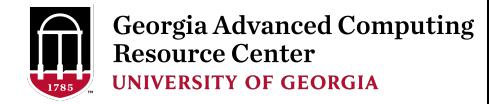

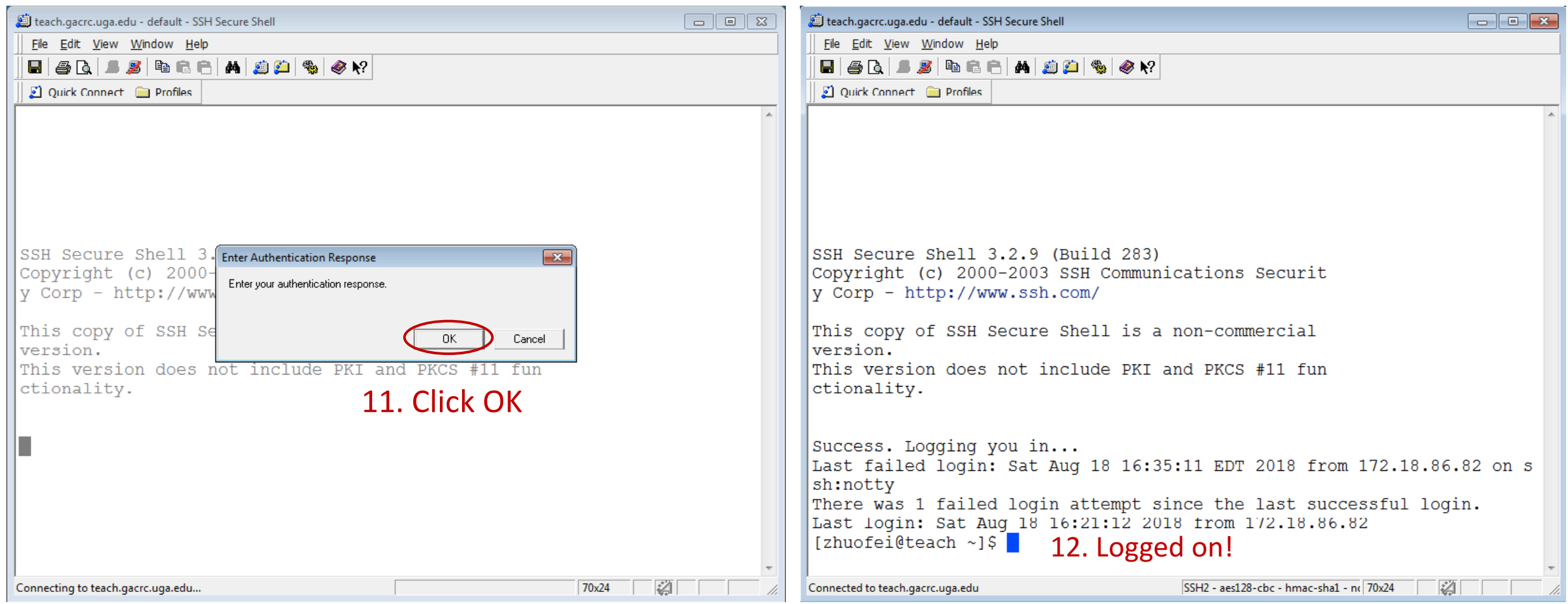

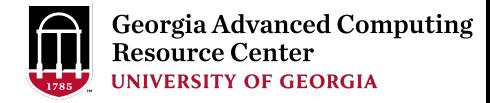

#### Step2 - 3: Create and change directory to workDir

```
[zhuofei@teach ~]$ ls \blacktriangle is command to list folder's contents
[zhuofei@teach ~]$ mkdir workDir < mkdir command to create a subdirectory
[zhuofei@teach ~]$ ls
workDir
[zhuofei@teach ~]$ cd workDir/ \leftarrow cd command to change directory
[zhuofei@teach workDir]$ ls
[zhuofei@teach workDir]$ ç it	is	empty	in	workDir!
```
#### Step4: Transfer data from local computer to workDir - Mac/Linux

- 1. Connect to Transfer node (MyID@txfer.gacrc.uga.edu) in Terminal on local computer
- 2. Type scp command: scp (-r) [Source] [Target]

*E.g.* 1: use scp on local computer, from Local  $\rightarrow$  workDir on cluster

scp ./file zhuofei@txfer.gacrc.uga.edu:/home/zhuofei/workDir

scp -r ./folder/ zhuofei@txfer.gacrc.uga.edu:/home/zhuofei/workDir

*E.g.* 2: use scp on local computer, from workDir on cluster  $\rightarrow$  Local

scp zhuofei@txfer.gacrc.uga.edu:/home/zhuofei/workDir/file .

scp –r zhuofei@txfer.gacrc.uga.edu:/home/zhuofei/workDir/folder/ .

More information:

https://wiki.gacrc.uga.edu/wiki/Transferring Files#The File Transfer node for the teaching cluster.28txfer.gacrc.uga.edu.29

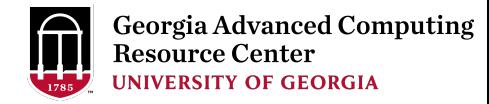

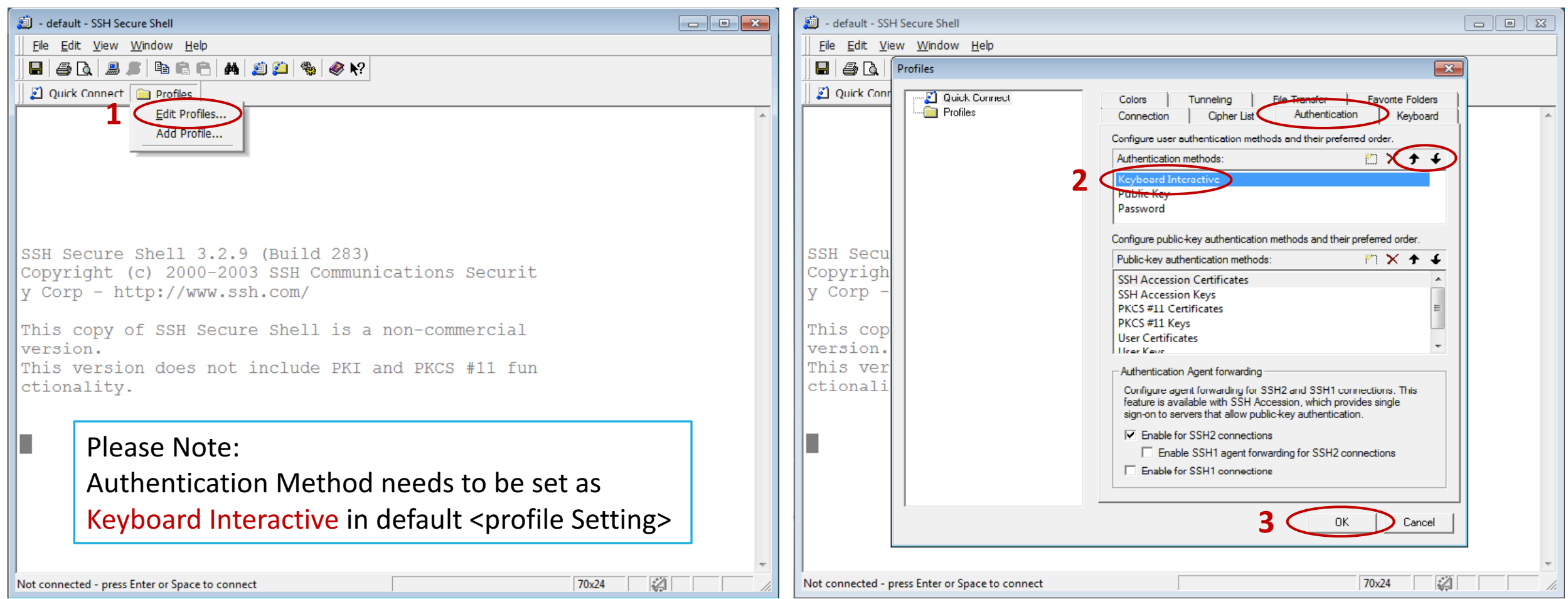

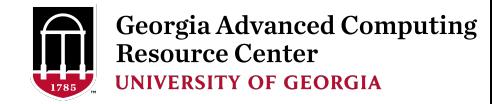

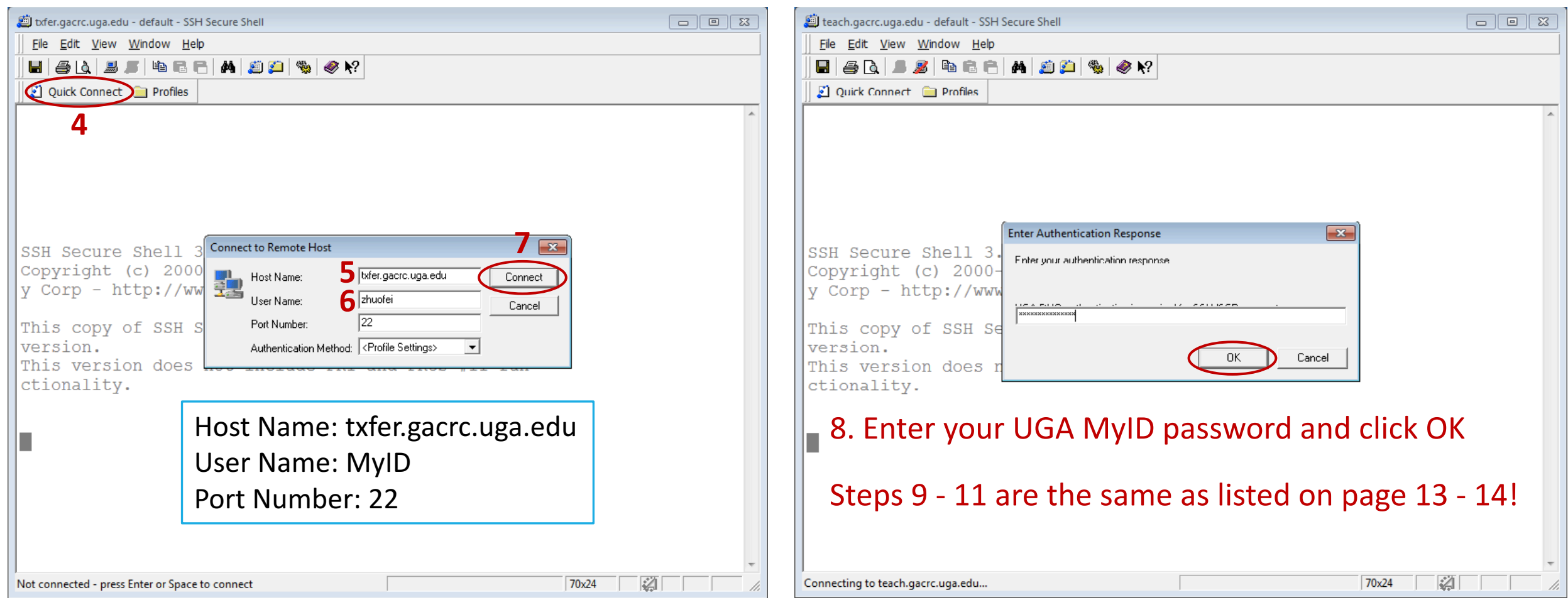

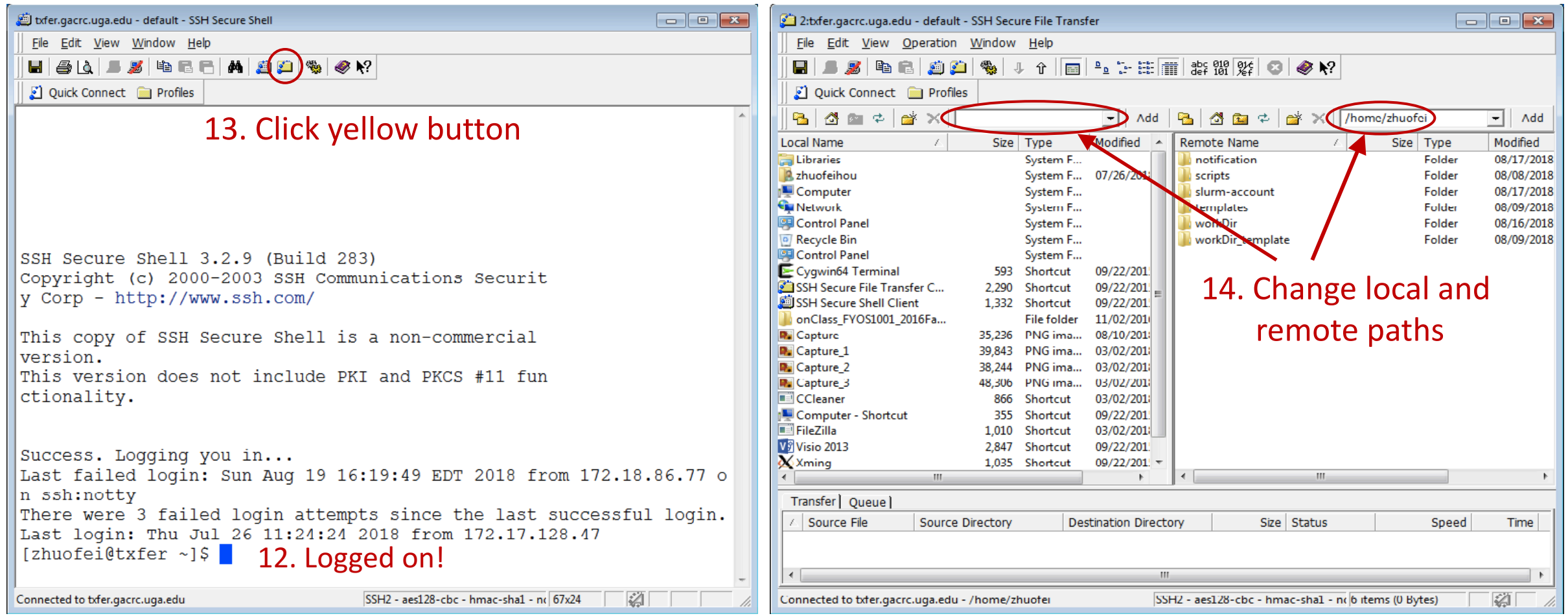

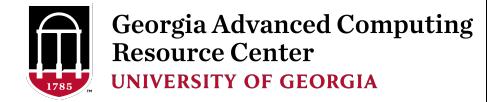

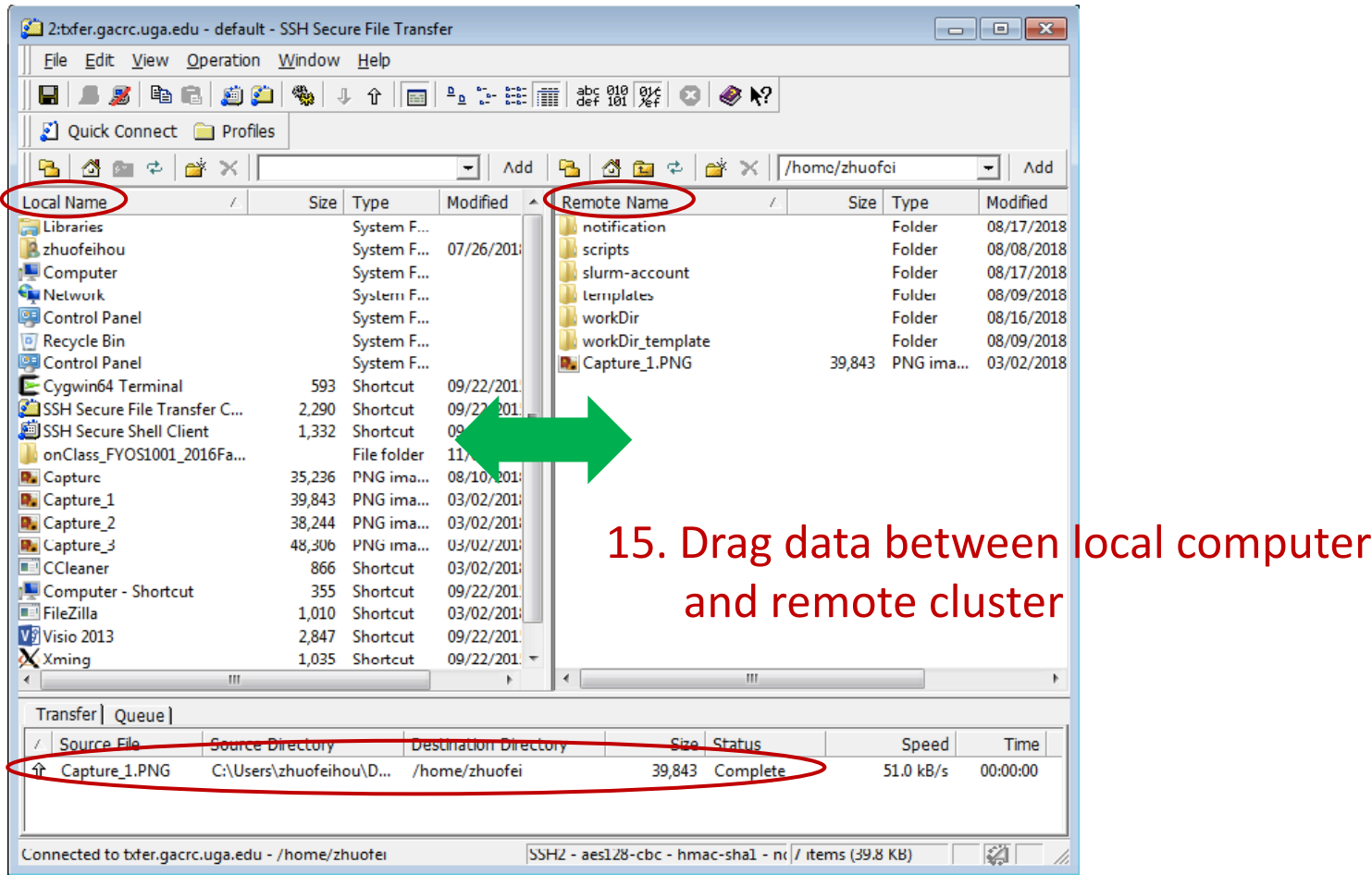

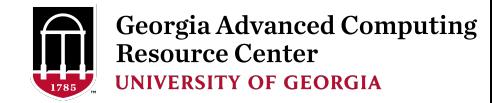

#### Step4 (Cont.): Transfer data on cluster to workDir

- Log on to Transfer node (MyID@txfer.gacrc.uga.edu)
	- $\checkmark$  Mac/Linux: ssh MyID@txfer.gacrc.uga.edu (page 8-9)
	- $\checkmark$  Windows: use SSH Secure Client app (page 14-16)
- Directories you can access on txfer:
	- 1. /home/MyID (Landing home)
	- 2. /work/CourseID/MyID
	- 3. /work/CourseID/instructor data
- Transfer data between two folders on cluster using cp or mv, e.g.:

mv /work/pbio6550/MyID/datafile /home/MyID/workDir

#### Step5: Make a job submission script in workDir using nano

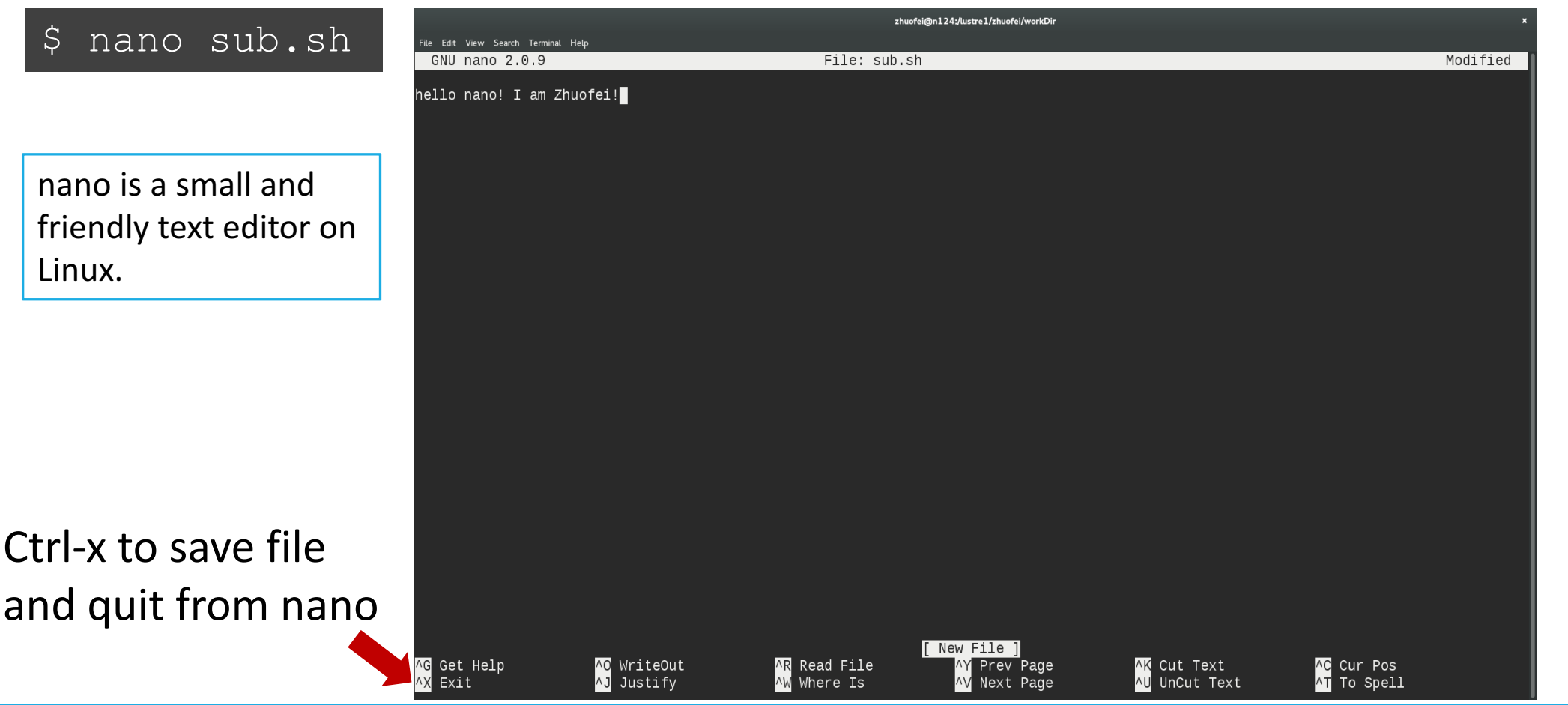

## Step5 (Cont.)

Please copy

- 1. sample input data
- 2. job submission script

to your current working folder:

cp /usr/local/training/sample.fasta.

cp /usr/local/training/sub\_blast.sh.

#!/bin/bash #SBATCH --job-name=testBLAST # Job name #SBATCH --partition=batch # Partition (queue) name #SBATCH --ntasks=1 <br>
# Single task job #SBATCH --cpus-per-task=4 # Number of cores per task #SBATCH --mem=20gb # Total memory for job #SBATCH --time=2:00:00 # Time limit hrs:min:sec #SBATCH --output=log.%j **#** Standard output and error log

 $\#SBATCH$  --mail-user= $MylD@$ uga.edu  $\#$  Where to send mail

#SBATCH --mail-type=END,FAIL # Mail events (BEGIN, END, FAIL, ALL)

cd \$SLURM\_SUBMIT\_DIR module load BLAST+/2.6.0-foss-2016b-Python-2.7.14 time blastn -num threads 4 -query sample.fasta -db /db/ncbiblast/nrte/06222018/nt\ -out results.\${SLURM\_JOB\_ID} -outfmt 6 -max\_target\_seqs=2

More Information: https://wiki.gacrc.uga.edu/wiki/Running Jobs on the teaching cluster

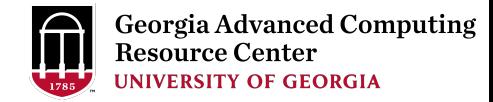

#### Step6: Submit a job from workDir using sbatch

\$ sbatch sub blast.sh

Submitted batch job 139

**Tips:** sub\_blast.sh is a job submission script for

- 1. specifying computing resources
- 2. loading software using module load
- 3. running any Linux commands you want to run
- 4. running the blast commands

#### Step7: Check job status using squeue

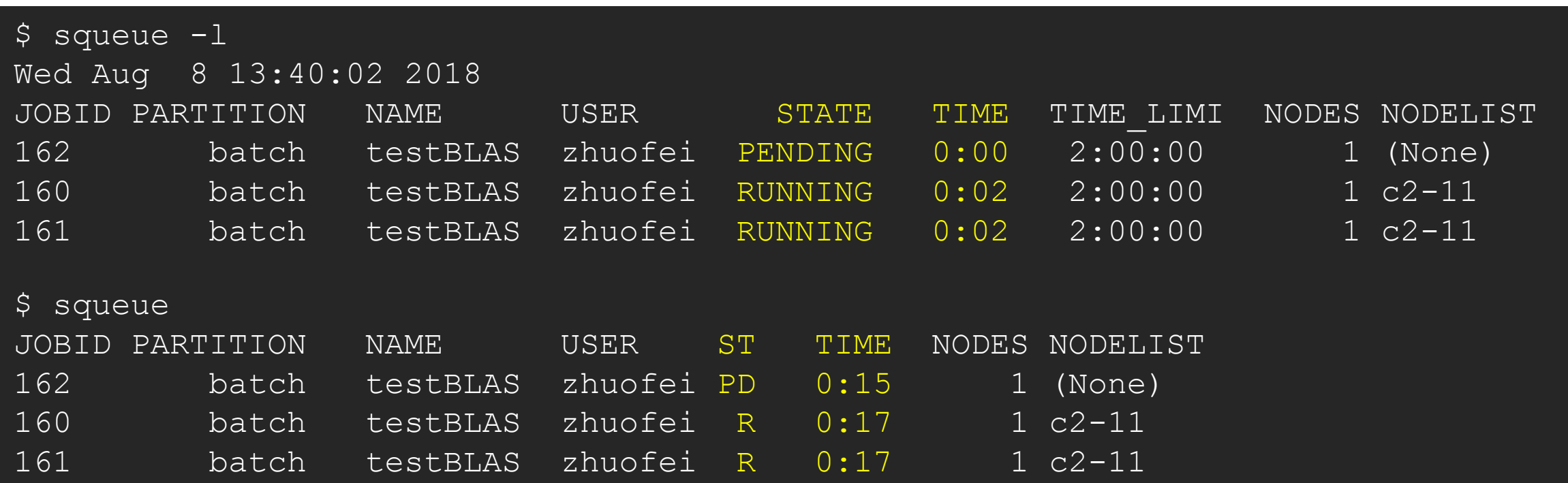

Common STATE: R for Running; PD for PenDing; TO for TimedOut; S for Suspended; F for FAILED TIME: the elapsed time used by the job, not remaining time, not CPU time.

# Step7 (Cont.): Cancel job using scancel

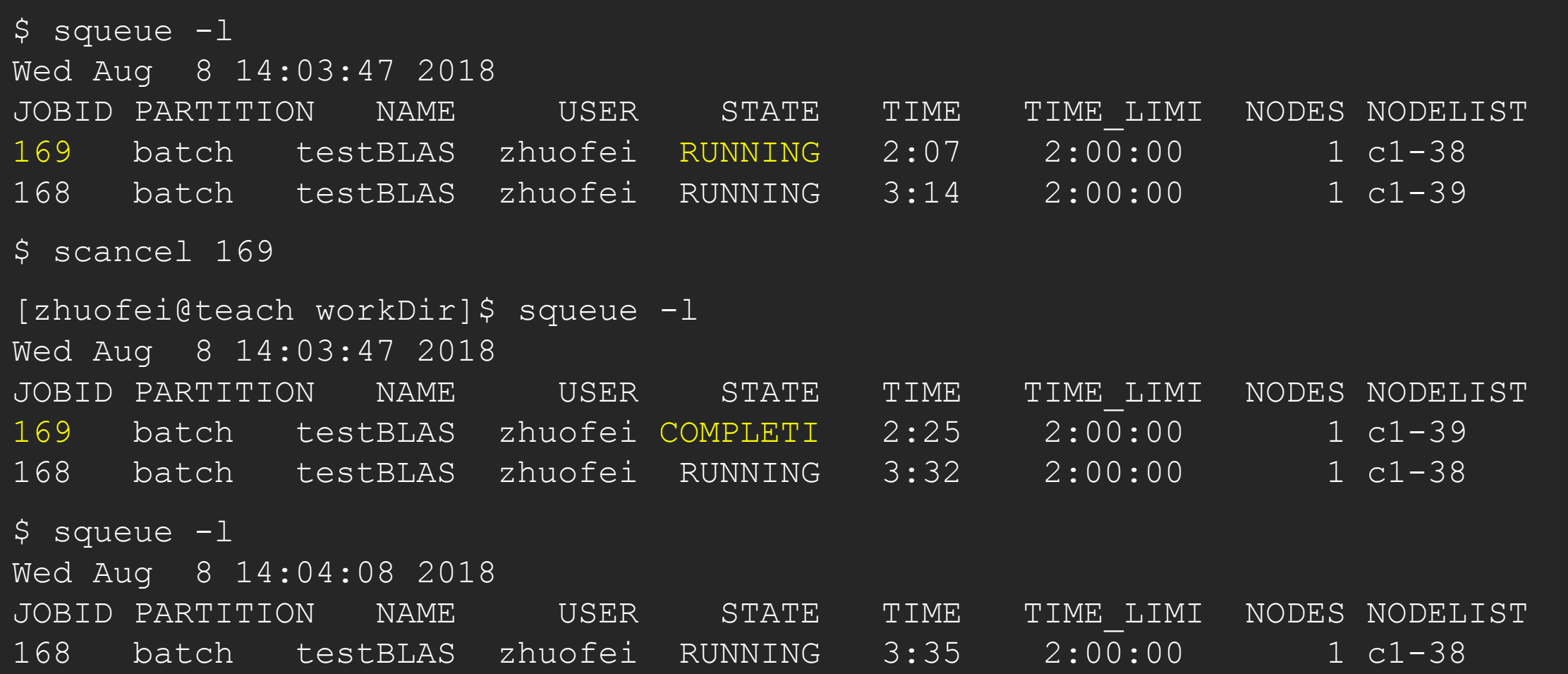

## Step7 (Cont.): Check job details using scontrol show job

#### \$ scontrol show job 174

```
JobId=174 JobName=testBLAST
```

```
UserId=zhuofei(1772) GroupId=gacrc-instruction(21004) MCS_label=N/A
JobState=RUNNING Reason=None Dependency=(null)
Requeue=1 Restarts=0 BatchFlag=1 Reboot=0 ExitCode=0:0
RunTime=00:04:28 TimeLimit=02:00:00 TimeMin=N/A
SubmitTime=2018-08-08T14:28:44 EligibleTime=2018-08-08T14:28:44
StartTime=2018-08-08T14:28:44 EndTime=2018-08-08T16:28:44 Deadline=N/A
...
Partition=batch AllocNode:Sid=teach:30986
NodeList=c1-38
```

```
NumNodes=1 NumCPUs=4 NumTasks=1 CPUs/Task=4 ReqB:S:C:T=0:0:*:*
```

```
Command=/home/zhuofei/workDir/sub_blast.sh
```

```
WorkDir=/home/zhuofei/workDir
```

```
StdErr=/home/zhuofei/workDir/log.174
```

```
StdOut=/home/zhuofei/workDir/log.174
```
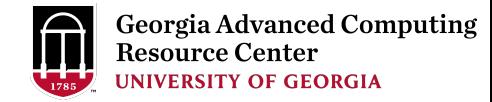

## Step7 (Cont.): Check node info using sinfo

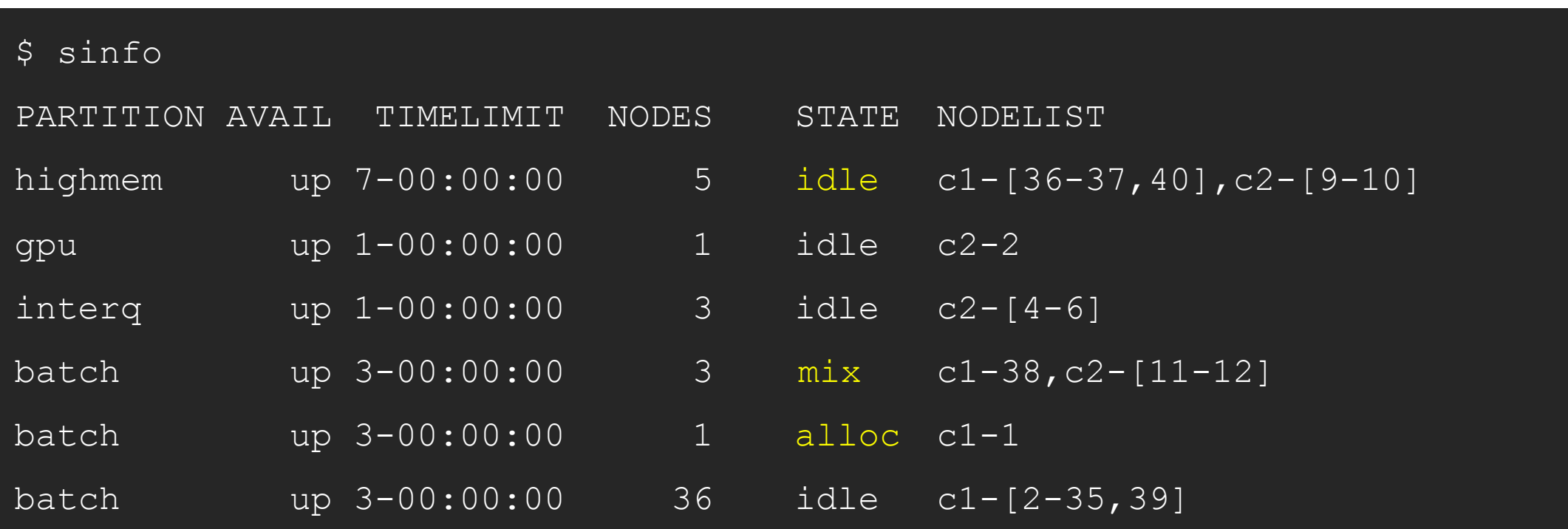

 $idle$  = no cores in use; mix = some cores are still free; alloc = all cores are allocated

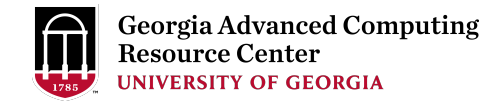

## GACRC Wiki http://wiki.gacrc.uga.edu

Running Jobs: https://wiki.gacrc.uga.edu/wiki/Running Jobs on the teaching cluster

Software: https://wiki.gacrc.uga.edu/wiki/Software

Transfer File:

https://wiki.gacrc.uga.edu/wiki/Transferring Files#The File\_Transfer\_node\_for\_the\_teaching\_c

luster .28txfer.gacrc.uga.edu.29

Linux Command: https://wiki.gacrc.uga.edu/wiki/Command List

Training: https://wiki.gacrc.uga.edu/wiki/Training

#### GACRC Support https://wiki.gacrc.uga.edu/wiki/Getting Help

#### $\triangleright$  Job Troubleshooting:

Please tell us details of your question or problem, including but not limited to:

- $\checkmark$  Your user name
- $\checkmark$  Job ID
- $\checkmark$  Job submission script and command you used to submit the job
- Your working directory on cluster
- $\triangleright$  Software Installation:
	- $\checkmark$  Specific name and version of the software
	- $\checkmark$  Download website
	- $\checkmark$  Supporting package information if have

Please note:

- 1. In general only software widely used by the GACRC computing community will be centrally installed.
- 2. Make sure of the correctness of datasets being used by your jobs!

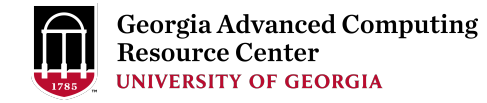

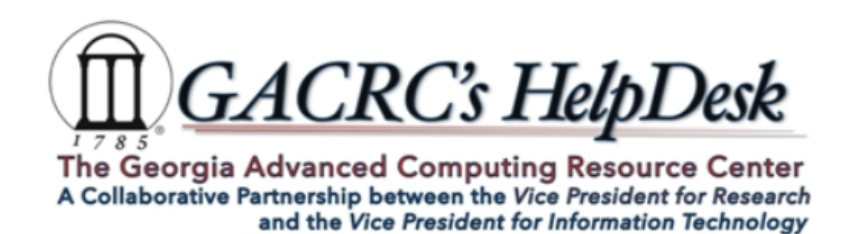

#### **Request Support**

\* indicates Required fields.

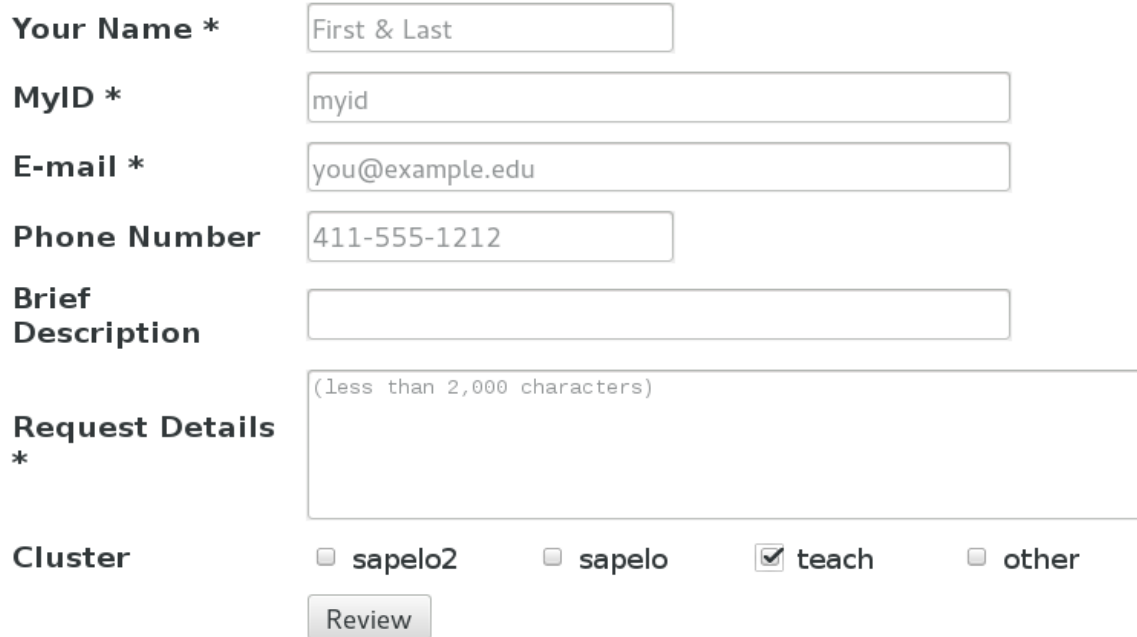

\* For questions on cluster or software, please include the command/script used, working path and working nodes (interactive / queue name) if applicable.

\* For software installation, please specify software name, version and include link to the software if applicable.

\* Please review your message on the next page and then click the Submit button.

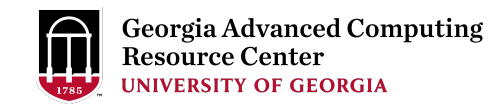

# Thank You!